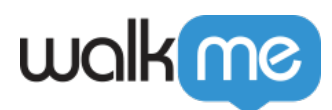

## [Intégration des données Salesforce](https://support.walkme.com/fr/knowledge-base/integration-des-donnees-salesforce/)

Conseil de pro

Vous souhaitez plus de contexte concernant le Centre d'intégration de données ? Consultez notre article [Centre d'intégration de données !](https://support.walkme.com/knowledge-base/data-integration-center/)

## Aperçu général

Créez des expériences plus personnalisées pour vos clients en incorporant les données de Salesforce dans la plateforme d'adoption numérique de WalkMe.

Avec l'intégration des plateformes externes dans Insights, les données issues du Centre d'intégration des données de WalkMe Insights sont accessibles dans [Salesforce](https://www.salesforce.com/products/sales-cloud/overview/) et peuvent être utilisées dans les flux de travail, les rapports et les activités. Ces donnCes données sont synchronisées toutes les 24 heures à 9 h 00 UTC.

## Comment ça marche

Grâce à l'intégration de Salesforce, vous pouvez ajouter les données issues de WalkMe Insights aux objets Salesforce pour améliorer votre compréhension du comportement des utilisateurs finaux.

#### WalkMe Insights

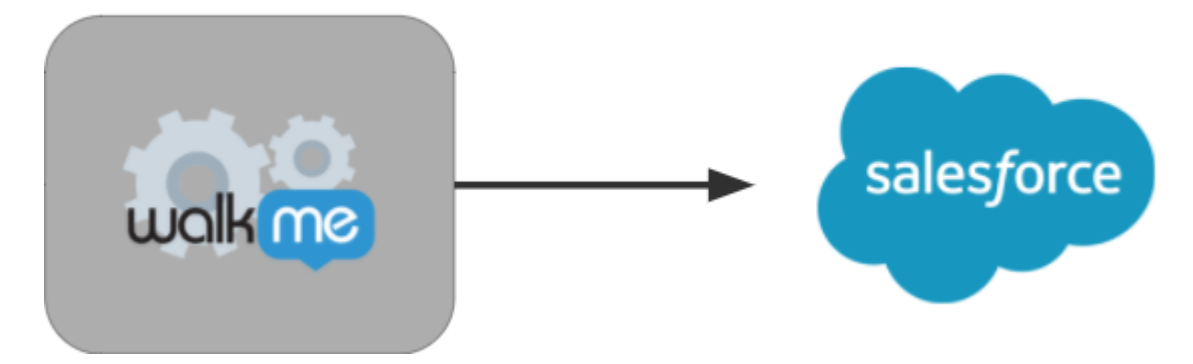

Pendant le processus de configuration, vous choisirez l'objet Salesforce auquel vous souhaitez ajouter les données, ainsi que les données que vous voulez intégrer à Salesforce en fonction d'un rapport personnalisé dans Insights.

Si une correspondance est trouvée entre l'identifiant unique du rapport personnalisé (généralement

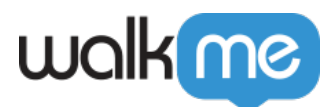

un e-mail ou une interface graphique) et l'identifiant unique de l'objet Salesforce (généralement un e-mail), vous pouvez alors transférer les données du rapport Insights vers cet objet.

- Vous pouvez synchroniser n'importe quel objet Salesforce
- Vous pouvez faire des synchronisations dans les deux environnements Salesforce : Sandbox et Production

## Méthode d'authentification

Nous utilisons la méthode d'autorisation Salesforce OAuth 2.0 pour obtenir un token (que nous stockons) pour l'utilisateur final. Cet accès peut être révoqué à tout moment par l'administrateur Salesforce ou dans le système en déconnectant le compte.

## Exigences

- Vous devez être administrateur Salesforce ou contacter l'administrateur Salesforce pour ajouter des champs personnalisés à vos objets Salesforce ciblés
- Vous devez avoir un utilisateur Salesforce qui dispose d'un accès administrateur Salesforce ou d'une permission *ModifyAllData* pour autoriser l'accès de WalkMe à l'autorisation OAuth 2.0 pour lire et mettre à jour les métadonnées des objets Salesforce (cet accès peut être révoqué à tout moment par l'administrateur Salesforce)

#### Remarque :

L'intégration de WalkMe à Salesforce ne crée pas de nouveaux dossiers dans Salesforce mais met à jour uniquement les dossiers existants.

L'interface de l'utilisateur du centre d'intégration de données est dans la console Insights sous Intégrations de >WalkMe à Salesforce. À partir de là, l'assistant d'intégration vous guidera tout au long du processus de configuration de l'intégration.

## La préparation à l'intégration

#### **Étape n°1 : Identifier les données pertinentes**

Déterminez quelles données de WalkMe Insights doivent être transférées sur Salesforce pour atteindre vos objectifs choisis. Les données doivent être trouvées dans un rapport qui a une structure spécifique :

Chaque rangée du rapport doit être un dossier spécifique de l'objet que vous souhaitez intégrer (par exemple, chaque rangée peut être un utilisateur final).

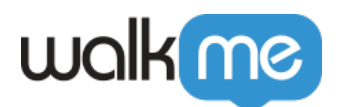

- Chaque colonne du rapport doit être pour un champ spécifique de Salesforce dans lequel vous souhaitez transférer les données.
- Il doit y avoir une colonne dans le rapport qui contient la clé du mappage de votre dossier dans Salesforce. Par exemple, si vous identifiez votre dossier d'objet cible dans Salesforce sous forme d'e-mail, cet e-mail doit donc être une colonne du rapport.

Nous vous recommandons d'exporter ou de télécharger le rapport à partir de la page Rapports dans Insights avant de configurer l'intégration.

Nous avons les rapports communs suivants disponibles pour tous les clients : https://support.walkme.com/knowledge-base/insights-list-of-common-reports/.

Si vous avez besoin de rapports supplémentaires, veuillez contacter votre représentant WalkMe.

#### **Étape nº2 : Ajouter les champs personnalisés à l'objet Salesforce dans Salesforce**

Cela ne peut être fait que par votre administrateur Salesforce.

**Remarque :** Nous vous recommandons vivement d'utiliser le préfixe *WalkMe\_ p*our prévisualiser chaque champ personnalisés de Salesforce.

## Intégration

#### **Étape n°1 : Sélectionner l'intégration**

Dans la console dans Insights ( [https://insights2.walkme.com/](https://insights.walkme.com) ), cliquez sur Intégrations sortantes prévues- "*WalkMe to Salesforce* » sous l'en-tête Intégrations dans la barre latérale gauche.

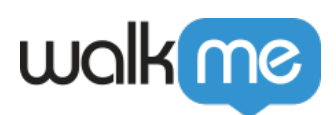

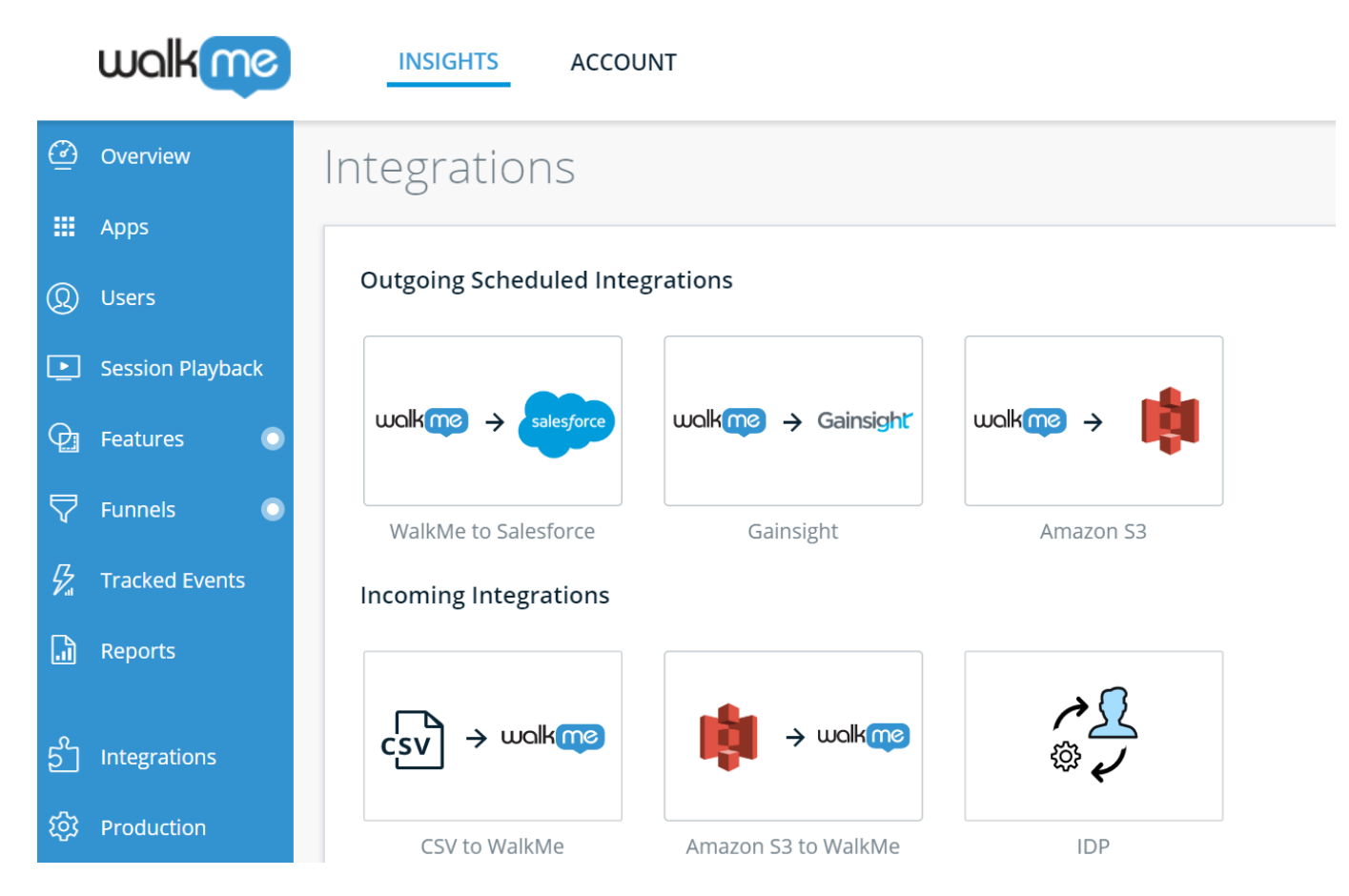

#### **Étape n°2 : Connecter l'environnement**

Connectez votre premier environnement Salesforce :

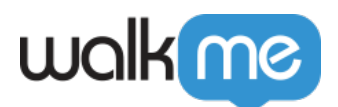

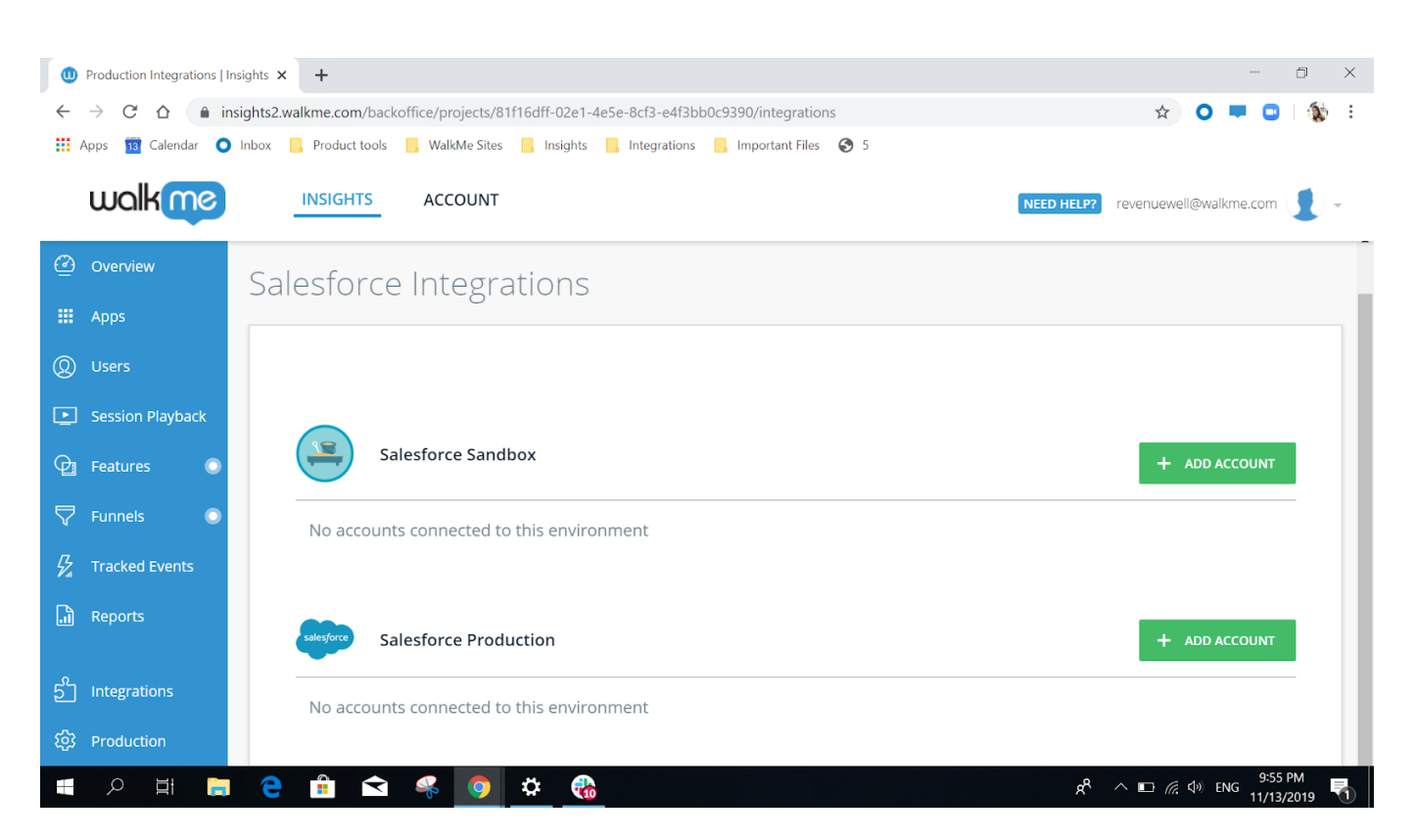

Cliquez sur le bouton ADD ACCOUNT (ajouter un compte) à côté de l'environnement dans lequel vous souhaitez vous connecter.

Vous serez transféré sur l'écran d'authentification de Salesforce, où vous donnerez la permission de transférer les données sur ce compte en utilisant le processus d'autorisation OAuth 2.0 à WalkMe. Remarque : Assurez-vous de vous connecter comme utilisateur Salesforce qui est un administrateur Salesforce ou qui a l'autorisation de Modifier toutes les données. Sinon, WalkMe ne sera pas autorisé à transférer les données sur Salesforce.

Une fois que vous insérez l'e-mail et le mot de passe de votre compte, vous serez redirigé vers la section d'intégration de Salesforce de la console Insights.

#### **Étape n°3 : Créer l'intégration**

Commencez votre première intégration :

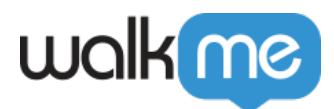

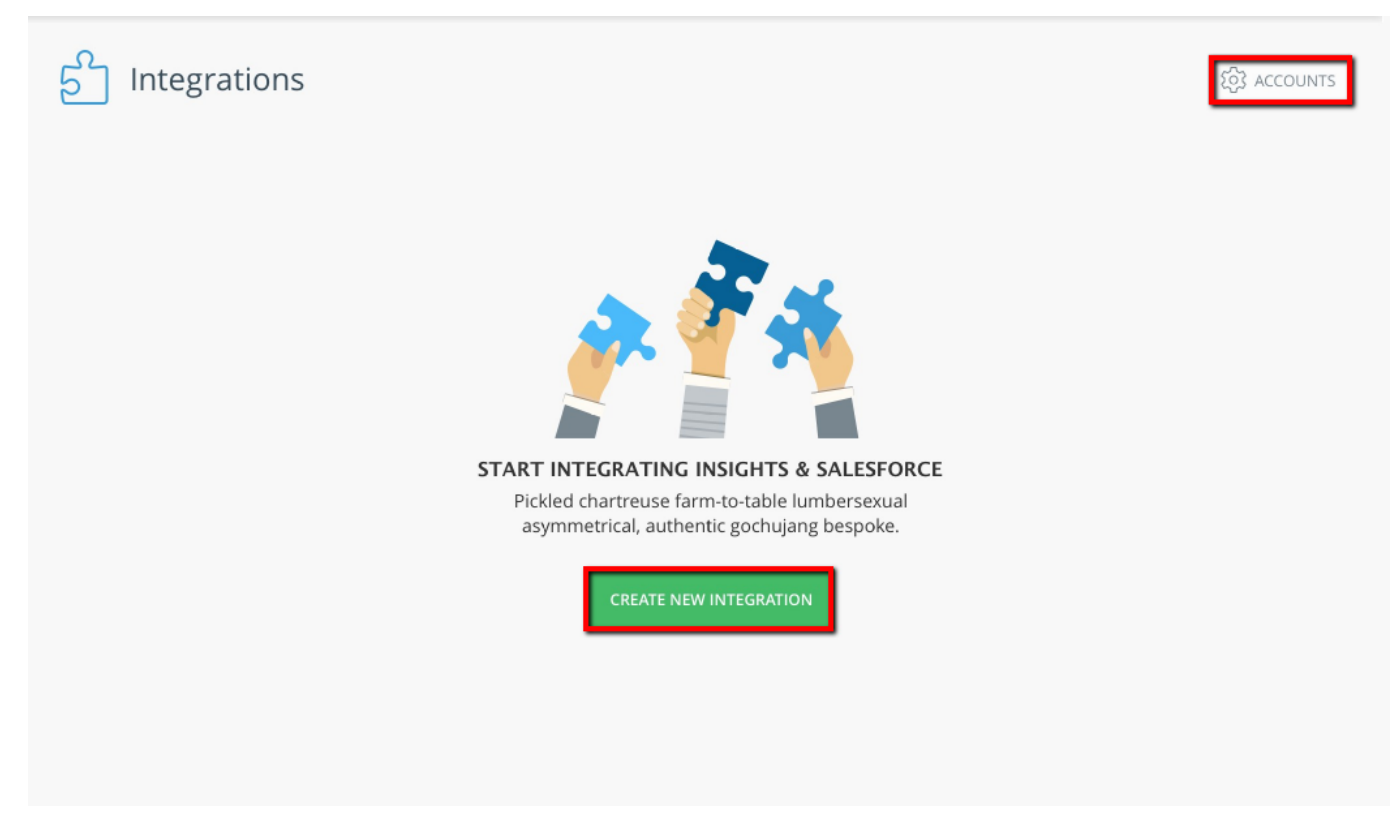

Cliquez sur le bouton *CREATE NEW INTEGRATION* (créer une nouvelle intégration) pour déclencher l'assistant d'intégration.

**Remarque :** Si vous souhaitez ajouter un autre compte (par exemple, pour connecter également votre Sandbox ou l'environnement de production), cliquez sur le bouton *ACCOUNTS* (comptes) en haut à droite de l'écran.

#### **Étape n°4 : Sélectionner un environnement dans l'assistant d'intégration**

Ici, vous choisirez entre les différents environnements Salesforce connectés à WalkMe et serez en mesure de choisir l'environnement WalkMe duquel le rapport sera extrait.

Vous pouvez voir les détails du compte Salesforce et choisir entre Sandbox et Production (si les deux sont connectés).

**Remarque :** Vous pouvez seulement sélectionner parmi les environnements connectés (si un seul environnement est connecté, seul ce dernier apparaîtra).

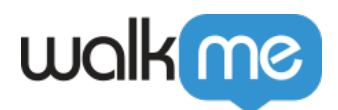

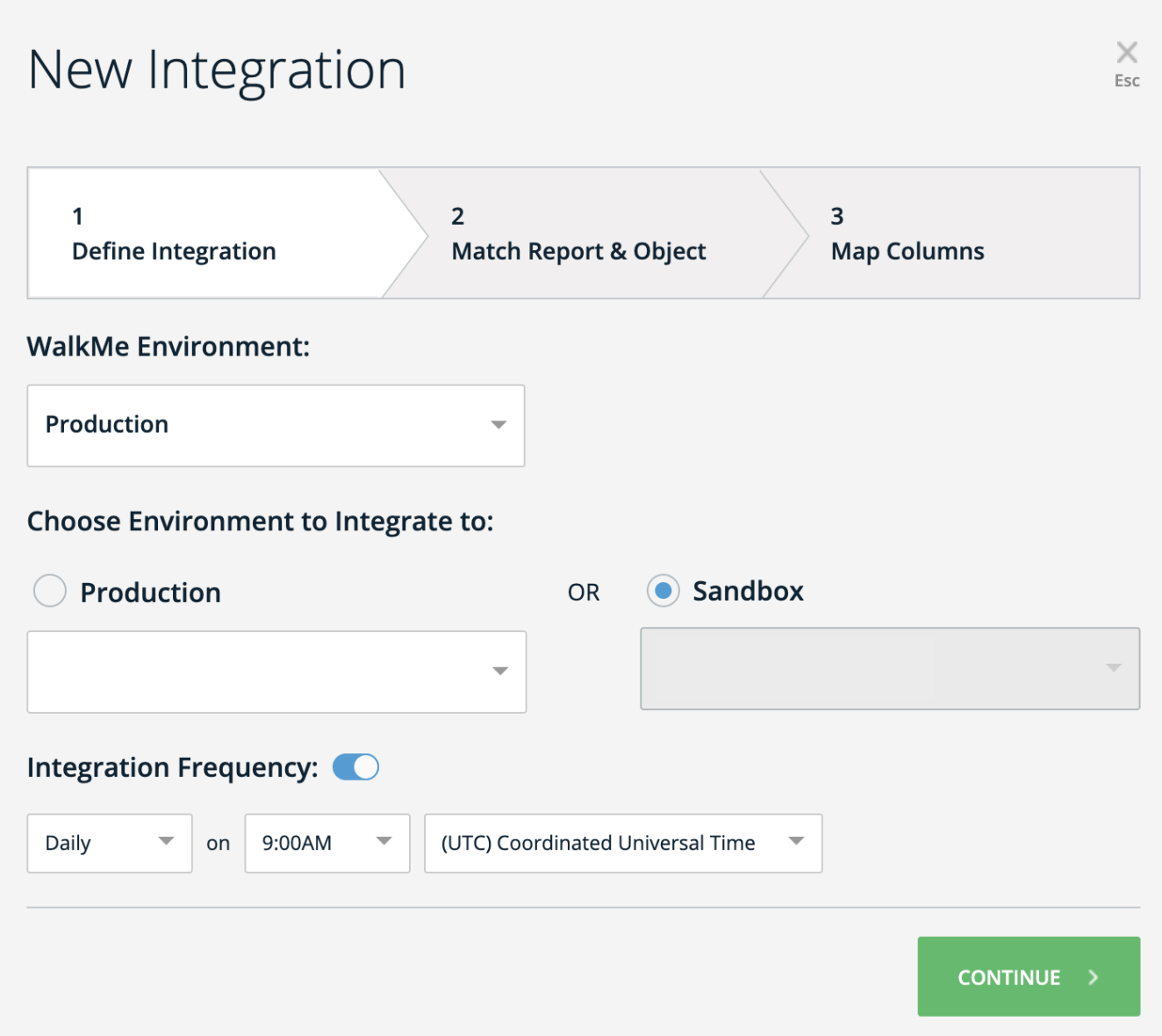

#### **Étape nº5 : Sélectionnez le rapport dans Insights et l'objet Salesforce correspondant dans l'assistant d'intégration.**

Ici, vous choisirez un rapport dans Insights et sélectionnerez l'objet Salesforce avec lequel il doit être synchronisé.

- **Choisissez la colonne du Rapport dans** Insights : vous verrez une liste déroulante contenant vos rapports disponibles dans Insights.
- **Choisissez la colonne d'objet cible Salesforce** : vous verrez une liste déroulante contenant les objets Salesforce disponibles provenant de Salesforce (par environnement qui accède aux métadonnées Salesforce).
- Une fois que vous avez sélectionné les éléments dans les deux menus déroulants,

71 Stevenson Street, Floor 20 San Francisco, CA 94105 | 245 Fifth Avenue, STE 1501 New York, NY, 10016 | 421 Fayetteville St STE 215 Raleigh, NC 27601 [www.walkme.com](https://www.walkme.com)

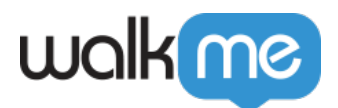

sélectionnez les identificateurs uniques (clés) de chaque rapport et associez-le à l'identificateur de l'objet Salesforce (généralement un e-mail ou une interface graphique).

- **Remarque : Chaque identificateur Salesforce ne peut qu'associer un seul identificateur de rapport par intégration.**
	- **La colonne d'identificateur unique du rapport dans Insights** : c'est la clé du rapport à associer à un objet Salesforce.
	- **La colonne d'identificateur unique de l'objet Salesforce** : c'est le champ de l'objet Salesforce qui est associé à la clé du rapport.
- Cliquez sur le bouton *Continue* pour poursuivre.
- Cliquez sur le bouton *Back* si vous souhaitez revenir au premier écran.

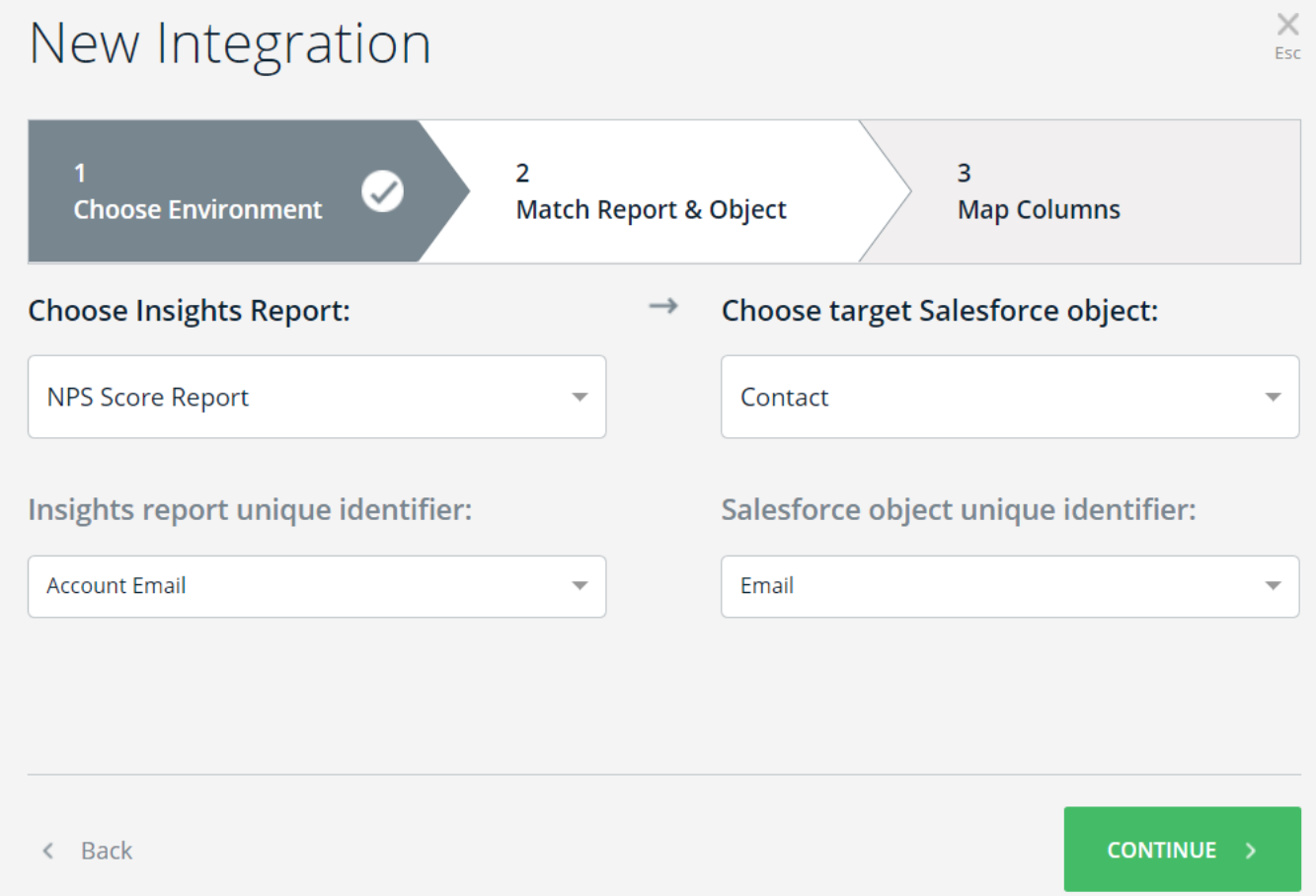

#### **Étape nº6 : Mapper les champs à mettre à jour dans l'assistant d'intégration.**

Ici, vous déciderez quelles données seront mises à jour sur Salesforce.

Ce mappage fournit à interface utilisateur à l'utilisateur final qui montre quelles données du rapport

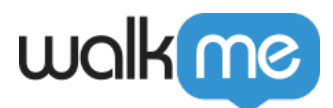

source sont mises à jour dans l'objet Salesforce :

- La *colonne du rapport dans Insights* est constituée de tous les champs trouvés dans le rapport, y compris le champ clé sélectionné sur le deuxième écran.
- La *colonne de l'objet Salesforce* est constituée de tous les champs de l'objet sélectionné qui :
	- ne sont pas déjà utilisés sur le deuxième écran
	- correspondent aux clés sélectionnées sur le deuxième écran
- Vous pouvez cliquer sur *ADD COLUMN* pour ajouter un autre mappage des champs aux objets.
- Lorsque vous passez la souris sur une rangée, vous pouvez cliquer sur le bouton *X* pour supprimer cette rangée.
- Lorsque vous avez terminé une ou plusieurs rangées de mappage, le bouton *SAVE* est activé.
- Cliquez sur le bouton *Back* si vous souhaitez revenir sur le deuxième écran.

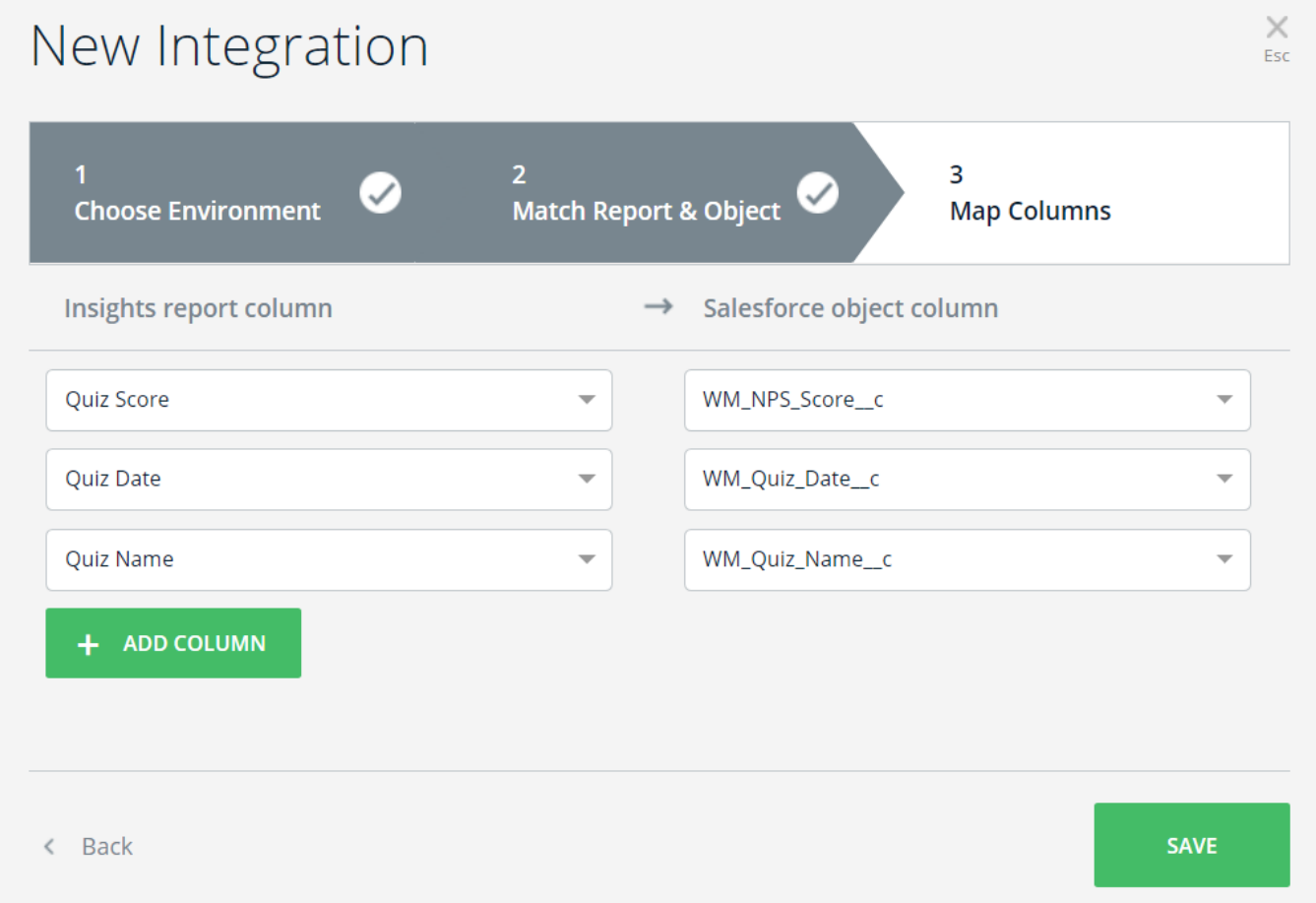

#### **Étape nº7 : Executer l'intégration**

Passez la souris sur l'intégration que vous venez de créer et cliquez sur les trois points sur la droite :

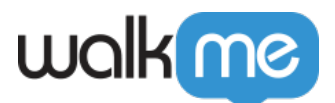

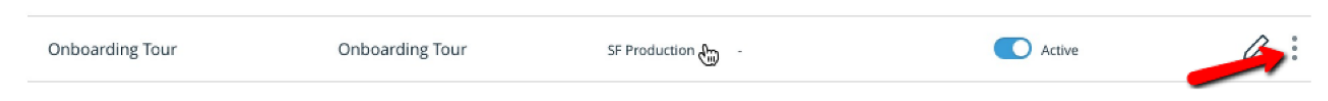

Un menu s'ouvrira. Cliquez sur le bouton *Run Now* (executer maintenant).

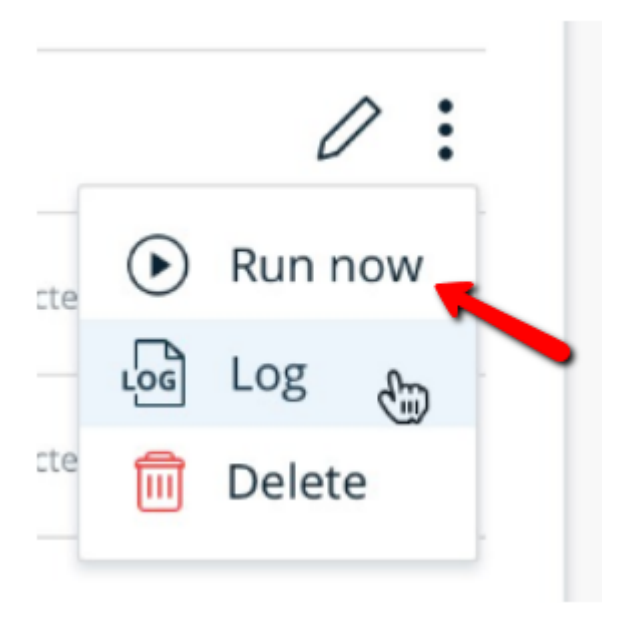

Cela exécutera l'intégration et tentera de transférer toutes les données pertinentes sur le compte attribué. Si tout est fait correctement, le journal et le tableau synoptique indiqueront que vous avez réussi l'intégration.

## Modifier une intégration existante

Lorsque vous passez la souris sur une intégration spécifique dans la console Insights, le bouton *Edit* (modifier) apparaît.

Lorsque vous cliquez sur le bouton *Edit* , l'assistant d'intégration s'ouvrira et vous permettra de modifier l'intégration. L'assistant s'ouvrira au troisième écran pour vous permettre de modifier facilement le mappage.

Vous pouvez passer d'un écran à l'autre et vice vera en utilisant les en-têtes et les boutons.

## Les journaux

Lorsque vous synchronisez, un journal est créé. Vous pouvez trouver le journal en cliquant sur les trois petits points à côté de l'icône en forme de crayon qui apparaît lorsque vous passez la souris sur une intégration dans la section intégration d'Insights :

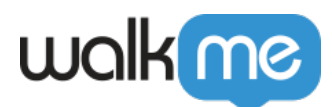

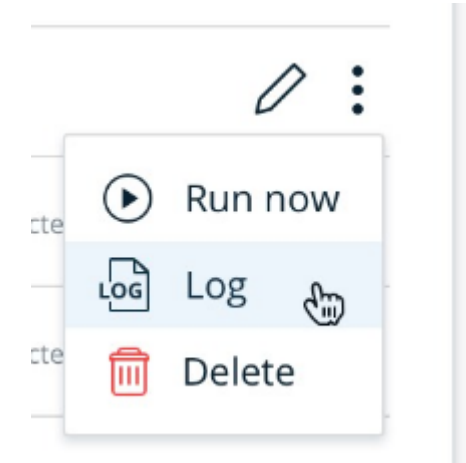

- Lorsque vous cliquez sur *le bouton Log* (journal), une fenêtre superposée apparaît et vous pouvez voir l'historique des données transférées de WalkMe à Salesforce.
- Le journal contient le nom du rapport, l'objet Salesforce de l'intégration et les informations suivantes :
	- **Start date** : la dateheure de l'exécution à l'heure UTC.
	- **Runtime** : la durée de l'exécution ( l'heure de fin moins l'heure de début )
	- **Status** : l'état de l'exécution : *Achevé* ou échec

Vous pouvez exécuter ces actions :

- *lien* Show log : en passant la souris, vous pouvez voir le journal original avec tous les détails en cliquant sur le lien *Show log* (montrer le journal).
- Cliquez sur le bouton *X* pour fermer la fenêtre superposée.

# walk me

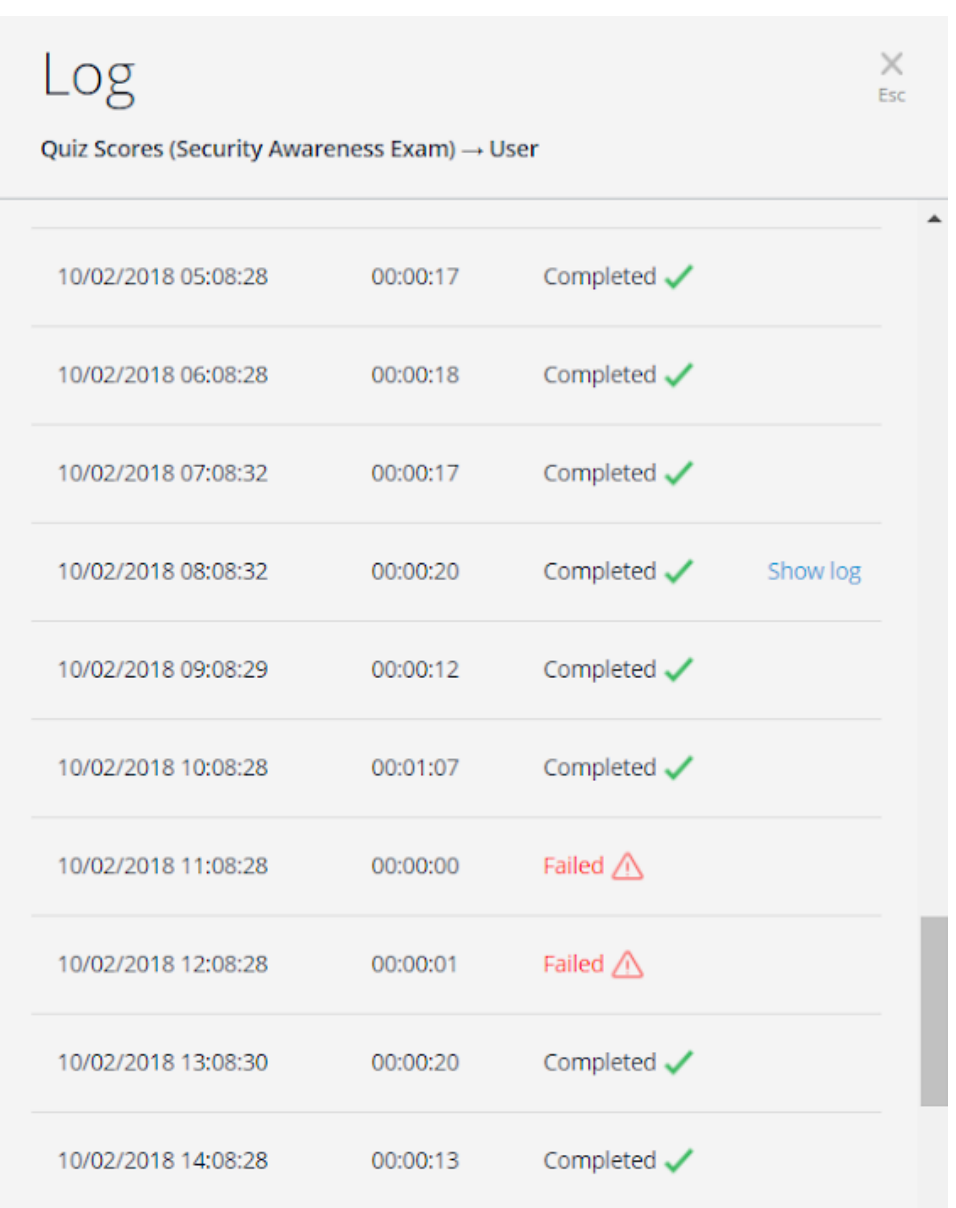

## Cas d'utilisation et exemples

- Suivre l'onboarding de l'utilisateur final
	- Les utilisateurs finaux qui ne parviennent pas à terminer leur onboarding ou prendre du retard dans leur formation adoptent généralement un logiciel plus lentement et l'utilisent moins efficacement. En utilisant le Centre d'intégration de données, un aperçu précieux de l'onboarding s'affichera directement dans le CRM, déclenchant des discussions hebdomadaires pour partager les meilleures pratiques et rationaliser l'expérience de l'onboarding.
- Fournir des réactions aux enquêtes en utilisant l'intelligence contextuelle
	- Identifier les utilisateurs finaux qui répondent favorablement aux enquêtes NPS et qui

71 Stevenson Street, Floor 20 San Francisco, CA 94105 | 245 Fifth Avenue, STE 1501 New York, NY, 10016 | 421 Fayetteville St STE 215 Raleigh, NC 27601 [www.walkme.com](https://www.walkme.com)

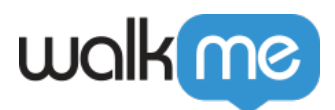

sont susceptibles de recommander le produit. Identifier les utilisateurs finaux qui répondent négativement à l'intervention du service client en temps opportun ou à qui Gainsight a automatiquement envoyé un e-mail les invitant à partager leurs expériences.

- Éviter la perte de client et convertir les clients potentiels en clients réels
	- $\circ$  Éviter la perte de client et convertir les clients potentiels en clients réels Les Insights de WalkMe surveillent les indicateurs de l'utilisation (par exemple, si un logiciel n'est pas utilisé pendant une période de plus de 30 jours, la moyenne de la durée d'une session, quand un utilisateur ne réussit pas à achever l'onboarding, etc.), et déclenchent des alertes automatiquement attirant l'attention sur les utilisateurs finaux qui sont susceptibles de passer à la concurrence. En utilisant le Centre d'intégration de données, les responsables CS peuvent désormais voir ces alertes et points de données WalkMe directement sur la plateforme intégrée, leur donnant une meilleure chance de sauver un compte à risque.
- Utiliser les données pour une vente incitative intelligente
	- $\circ$  Les utilisateurs finaux très engagés, qui profitent de la valeur significative d'un logiciel, sont souvent de bons candidats pour des ventes incitatives. Le Centre d'intégration de données peut indiquer aux équipes CS quand les utilisateurs finaux utilisent fréquemment les fonctionnalités soumises à des limites d'utilisation ou qui ont des mises à jour disponibles. Les équipes CS peuvent également voir si les utilisateurs finaux ont lu les forfaits de mise à jour sur le site du client. En utilisant ces données, les équipes CS peuvent générer des rapports qui mettent en évidence les utilisateurs que les commerciaux devraient contacter pour générer des ventes incitatives.